# DESClogik: Quick Start Guide

## **DESClogik Quick Start**

## **Start DESClogik**

1. Click on the DESClogik icon.

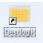

2. Select the Tabular application.

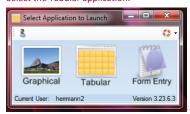

3-2. Login with username and password (for scientists, jrs lastname). The project is the expedition

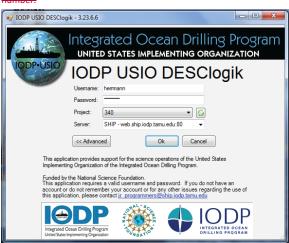

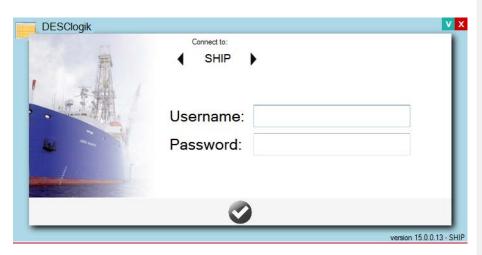

#### **Open Template**

Select the template from the dropdown list:

- $X \quad \textbf{Group: your expedition } \underline{\text{number}} \underline{\text{template}}$
- X Template: your fossil-specialization or sub-group

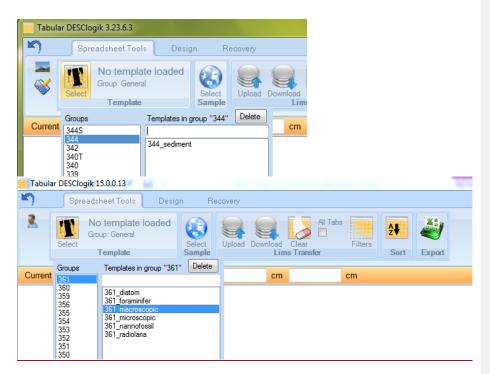

Task Bar

(Head Icon): Change user (will force you to log-in again but prompts you if there are unsaved data)

Xe\_Select T: Select a template (spreadsheet data entry form).

X• Select Sample: Select sample by Hole, Sample Type, and/or Test.

X• Upload: Upload (save) template spreadsheet entries to LIMS.

X \_\_ Download: Download data from LIMS into template spreadsheet.

X• Clear: Clear data from template on screen (on tab or all tabs).

Xe\_All Tabs checkbox: apply upload, er-download or clear process on active current (unchecked) tab or all tabs (checked) in template.

Xort: Sort data in spreadsheet, using one or more columns-

X• Export: Export spreadsheet to Excel (.xlsx).

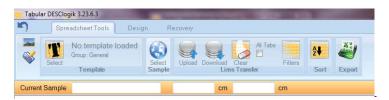

#### **Select Sample**

- From the drop-down list, drill down to the sample to be described: Sselect\_the sample from the drop-down list (select by hole, sample type, and/or test [PAL]). Double click on the sample LabelID
  - 2-a. If starting a data entry sheet, double click on a sample in the list, then click into the next sample row in the first column on the template to paste the sample into the spreadsheet template.
  - 3-b. If downloading data from LIMS, double-click on the sample(s) of interest.

### **Export Data to Excel**

You can print outexport your DESC data spreadsheet at any time.

- 1. Click the Export button.
- 2. Choose a formatting option:
  - Expand sample column: if checked, the Expedition, Site, Hole, Core, Section, Section Half will
    export into separate columns. Do not select this box to export the sample ID in the
    concatenated label ID format.
  - b. Include classifications: if checked, the value list classifications will be downloaded into each cell with the data entry (recommended setting if you intend to copy/paste into DESC later). If left unchecked no bracketed classifications will export with their terms.

b.c. Data Only: removes all color and text formatting from the export

e.d.\_Value lists instead of data: for technical support personnel only.

3. Click Export and give a file output destination and name.

Formatted: Bulleted + Level: 1 + Aligned at: 0.25" + Indent at: 0.5"

Formatted: Font: Not Bold
Formatted: Font: Not Bold

Formatted

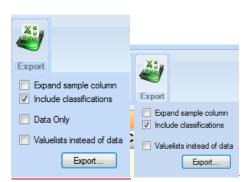

## Selected features of **Desclogik DESClogik**

#### **Edit column visibility**

- 1. Right-click on a column header and choose Edit Visibility.
- 2. Check the boxes in the sub-window to indicate which columns you want to see on the data entry spreadsheet. Those columns will be hidden for the duration of your session.
- 3. If the right-click menu is not enabled, check with technical support.

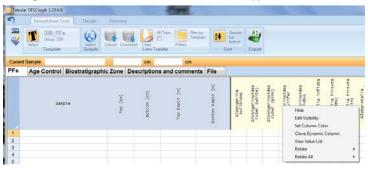

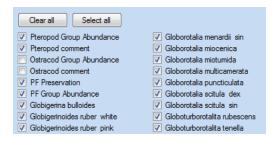

## Copy/Paste from Excel into DESClogik

An alternative to entering DESC data directly into the DESC template is as follows:

- 1. Configure the appropriate template in DESC.
- 2. Export the template to Excel.

- 3. Enter descriptive data into Excel.
- 4. Copy/paste the data from the Excel file into the DESC template in two steps
  - a. Copy/paste the first 3 columns: Sample, Top (cm) and Bottom (cm)
  - b. Copy/paste all columns and rows to the right of Bottom depth
    - 4. NOTE: Unless manually entered in the excel file, the top and bottom depths are -not -automatically calculated if blank cells are copied into them.

If you follow this procedure, you must enter the following additional information (automatically added in DESC) into the Excel spreadsheet:

- X Correct Sample ID
- X Classification codes for the terms defined in the classification set. For example-preservation codes P, M, G would be entered P[32], M[P32], and G[P32] for classification set [P32], sandy, would need to be sandy [USGS].

#### **Column Header Color Codes**

- $\boldsymbol{X}$   $\;\;$  Blue: cells where observations are entered in free-form text.
- X Yellow: a value list exists:
  - o Double-click on the cell to see a drop-down list of values or
  - o Start typing to autofill from the closest value in the list initiate dynamic search that shows a short list of possible values

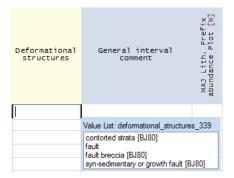

Note: The "Legend" button in the lower left-hand corner of the software provides a handy reference for cell color and outline meanings.

**Formatted** 

Formatted: Indent: Left: 1", No bullets or numbering

Formatted: Font: Italic

Formatted: Font: Italic

Formatted: Font: 14 pt, Bold, Font color: Custom

Color(RGB(31,73,125))